JIANCHENG YUNSHI Technology Co.,Ltd

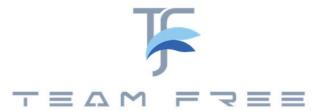

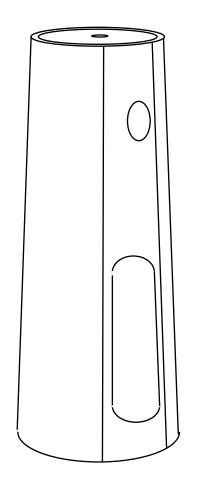

Office series Host version user's manual

In The Box:

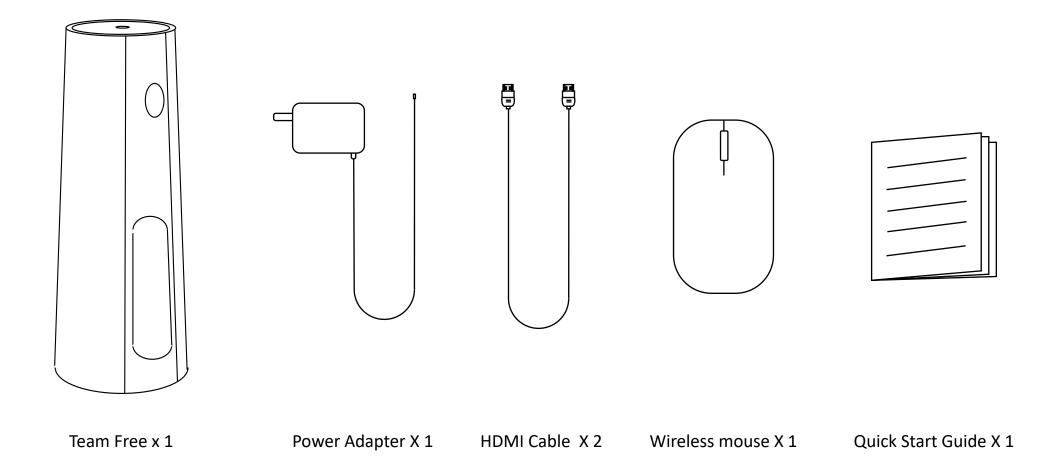

#### Product structure :

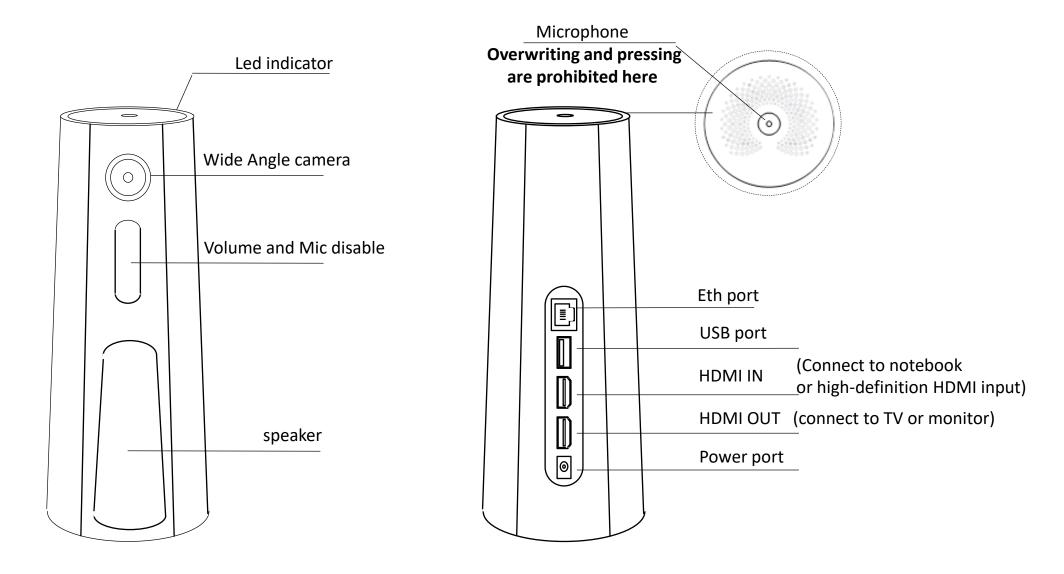

Note: The device has no power switch. It will turn on when connected to a power source and shuts down after disconnection

# Conference equipment connection :

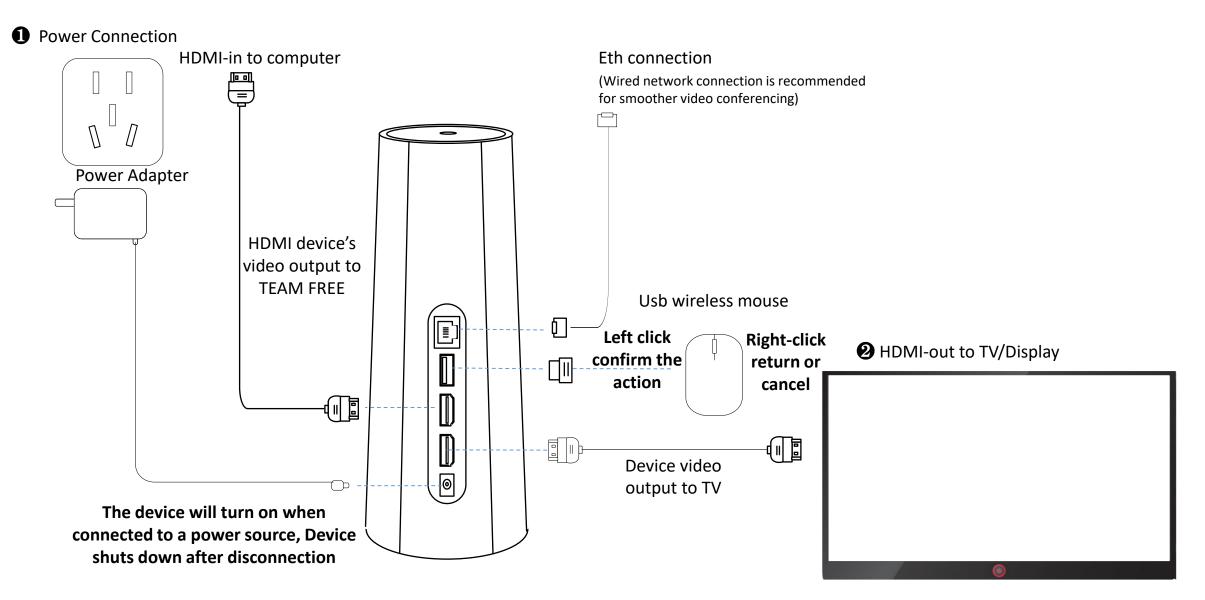

Note: The device should be deployed in an open area, keep the perimeter away from walls or obstructions. Otherwise, local reverberation will be formed, and the other party will hear echoes during the call.

# Host version– First startup interface Set resolution :

• First, you must switch the TV signal source to the connected HDMI

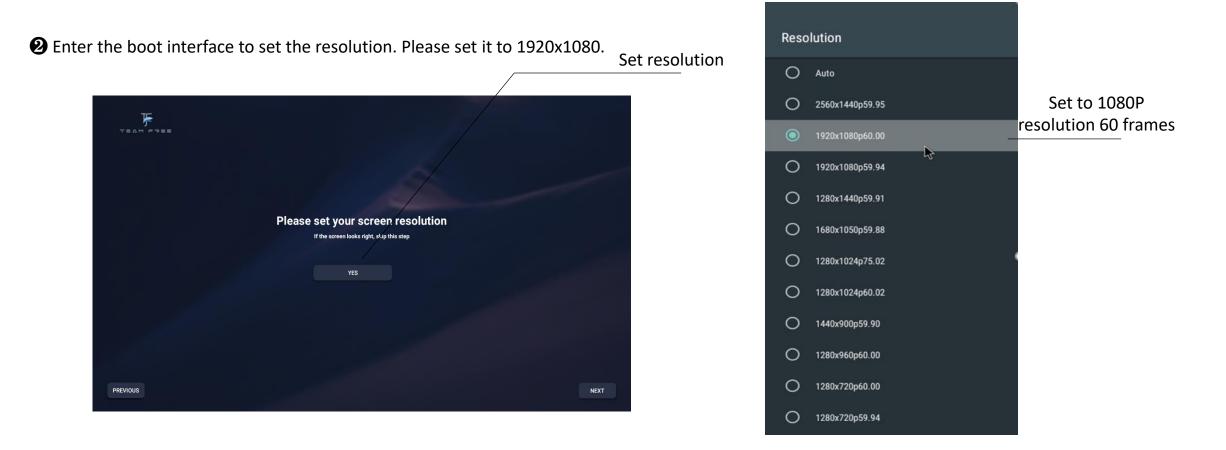

Note: Switching signal sources requires operation on the TV remote control. Some TVs can switch signal sources by voice operation. Please refer to the TV manual for settings

### Host version:

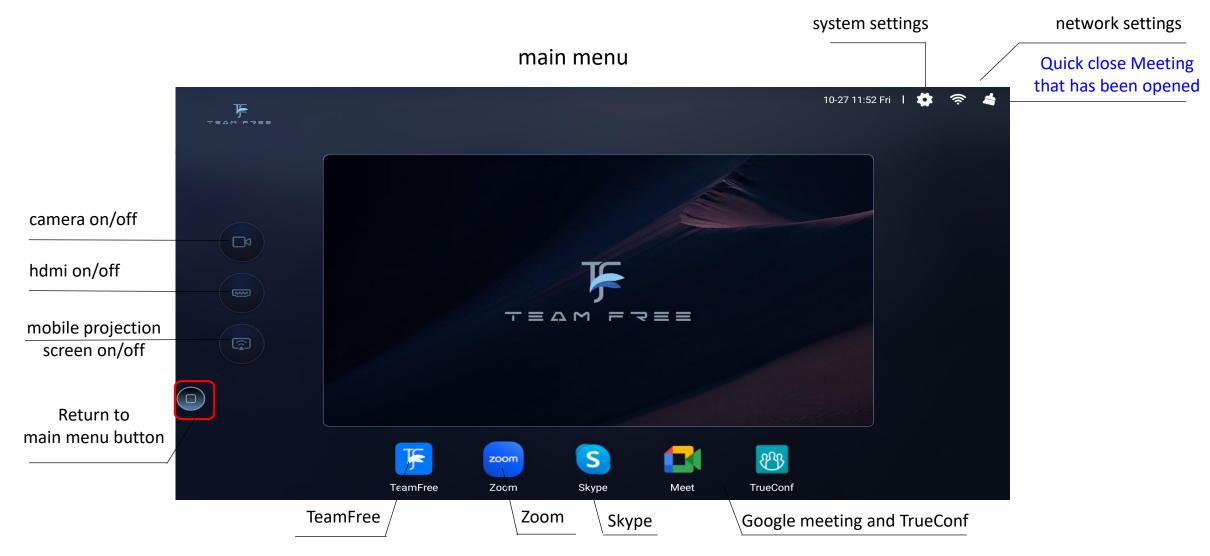

Note: Screen projection and HDMI cannot be turned on at the same time

# Host version – Start a zoom meeting:

• Enter the zoom meeting

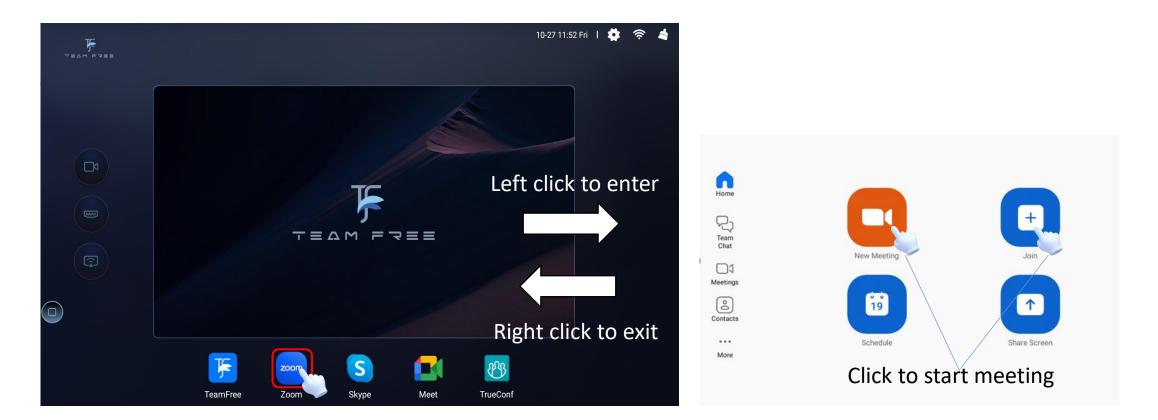

Start a meeting

Note: Use the mouse buttons to operate, left button to enter and right button to exit.

# Host version – Start a skype meeting:

## • Enter the skype

#### Lionswang Share what you're up to **yy ch ୍ରି** Active now vc <u>G</u> 10-27 11:52 Fri 丨 🔅 () TEAM FREE Host a meeting Q Search Join a meeting Easy meetings with anyone Û Tap here to start a video meeting YC yy ch 5:48 PM Left click to enter 🦲 🗠 Call ended - 53s Meeting with Lionswang 5:44 PM MW [draft]You have been invited ... Skype 🕏 3/5/2019 S 😑 你好!我们是 Skype。… TEAN FREE Right click to exit F 83 zoom TeamFree Zoom Meet TrueConf ٢ • ê Ð

#### **2** start a meeting

Chats

Calls

Contacts

Notifications

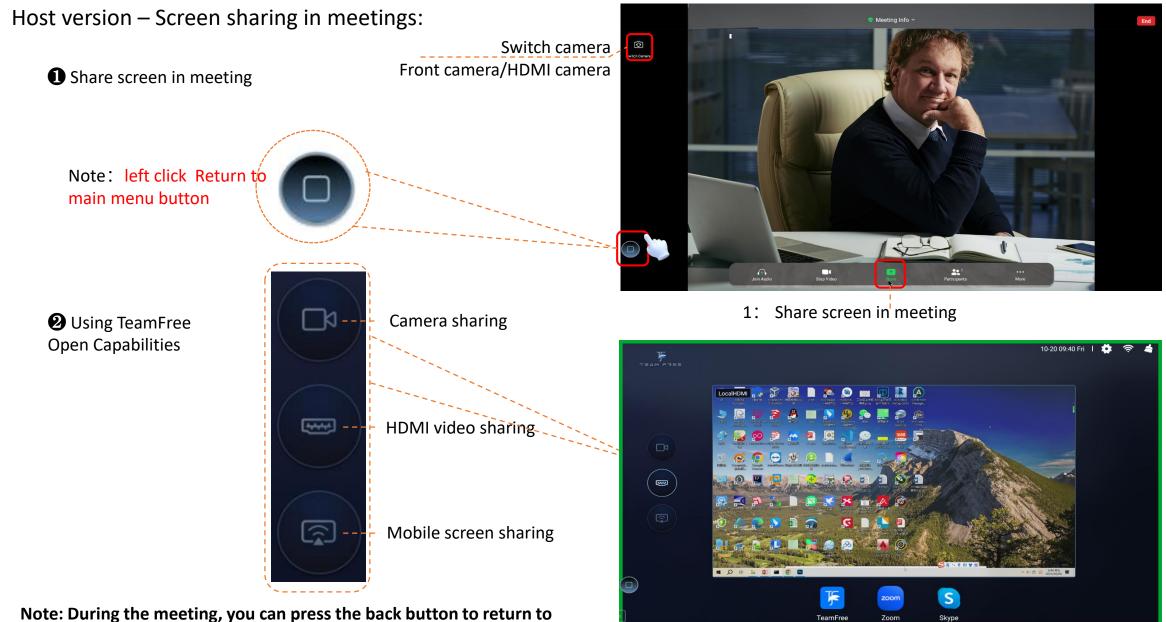

main menu and perform screen sharing operations. Click the meeting app to return to the current meeting.

2: Use TeamFree Capabilities to share your screen

# Host version – Screen sharing in meetings:

Shared screen content seen on participants' phones

The shared screen using TeamFree capabilities seen by participants in the mobile zoom conference

Shared screen content on participant PCs

The shared screen using TeamFree capabilities seen by participants in the PC-side zoom conference

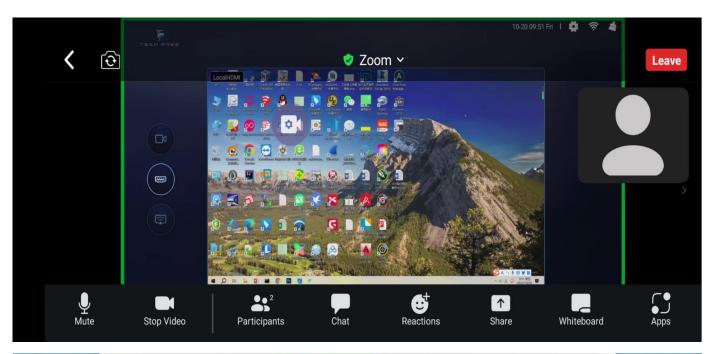

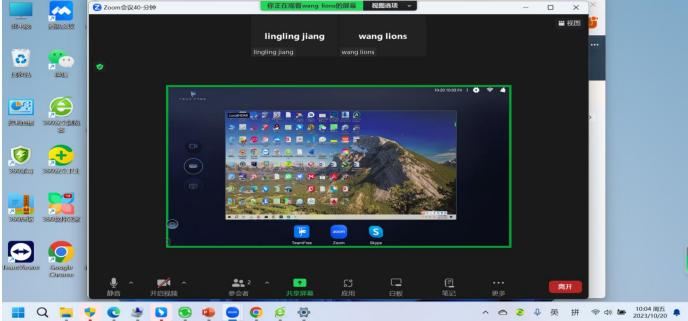

# Host version – How to use TeamFree meetings:

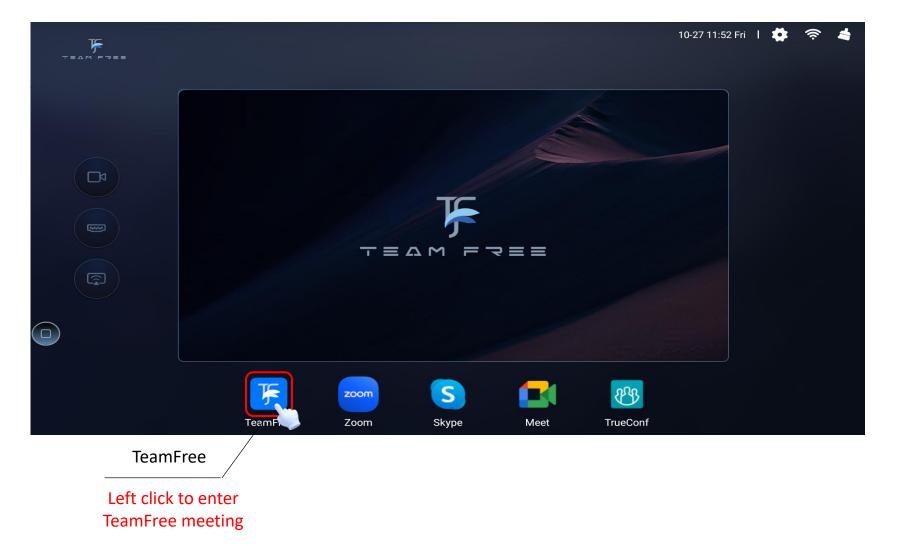

#### main menu

# Host version – TeamFree meeting:

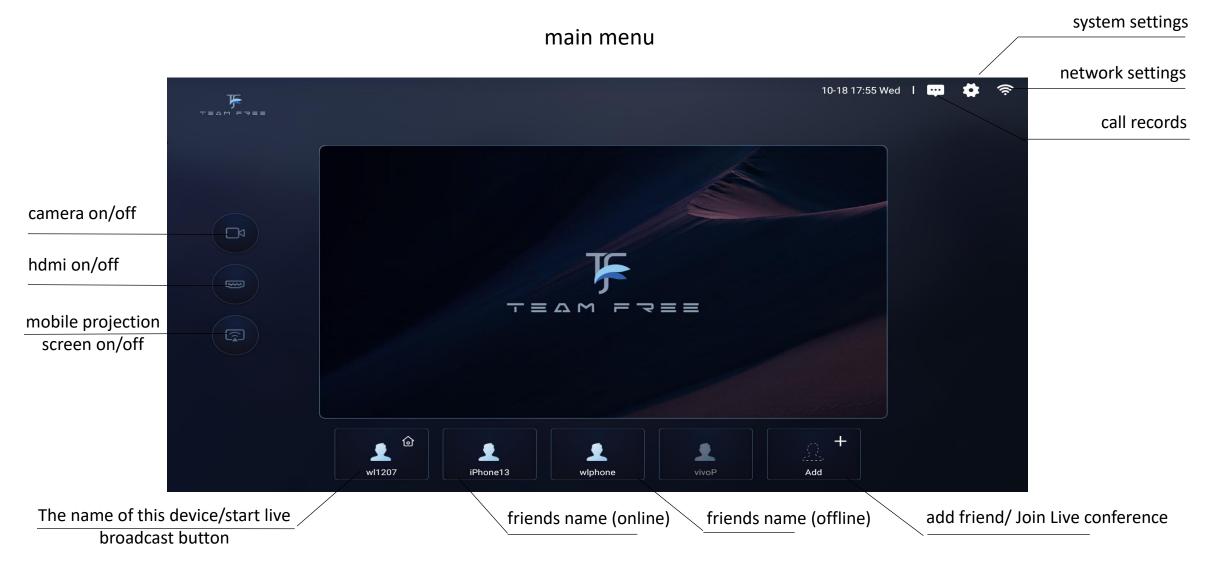

**Tips:** To delete a friend, long press the friend icon(5s) or long press the touch panel (5s) in WeChat and release.

Note: Screen projection and HDMI cannot be turned on at the same time

#### 

## **2** remove friends

- Select the user icon and press and hold with the left button (5s)

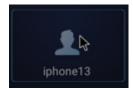

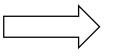

-The WeChat applet/APP selects the user, long press the touch area (5s) and release

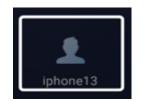

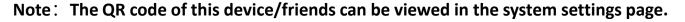

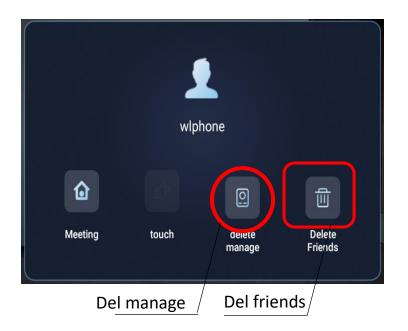

# Function 1: Two-party conference

• Select a friend, click to make a call /slide the touchpad of the control to select a friend, and double-click the touchpad to make a call.

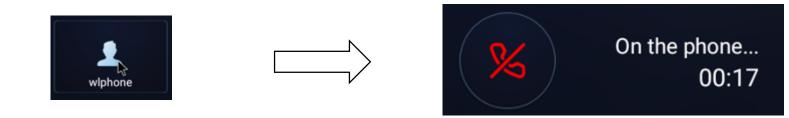

The video stream can be turned on as needed when making a call. When the network is smooth, use camera + HDMI, or camera + micracast, when the network is poor, the camera can be turned off and use voice communication .

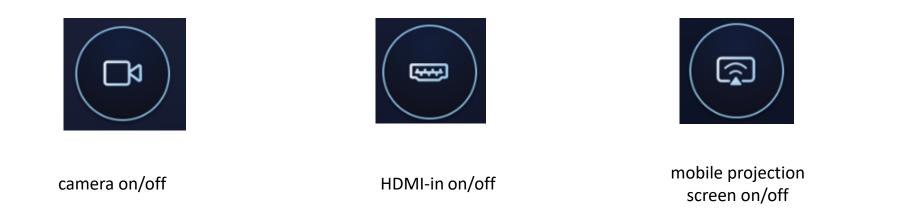

Note: Screen projection and HDMI cannot be turned on at the same time. After the Miracast is turned on, mobile phone (Android or Apple) can directly use the screen mirroring function.

# Function 2: Three-party conference

① Three-way conference can call the common friends base on two-party call.

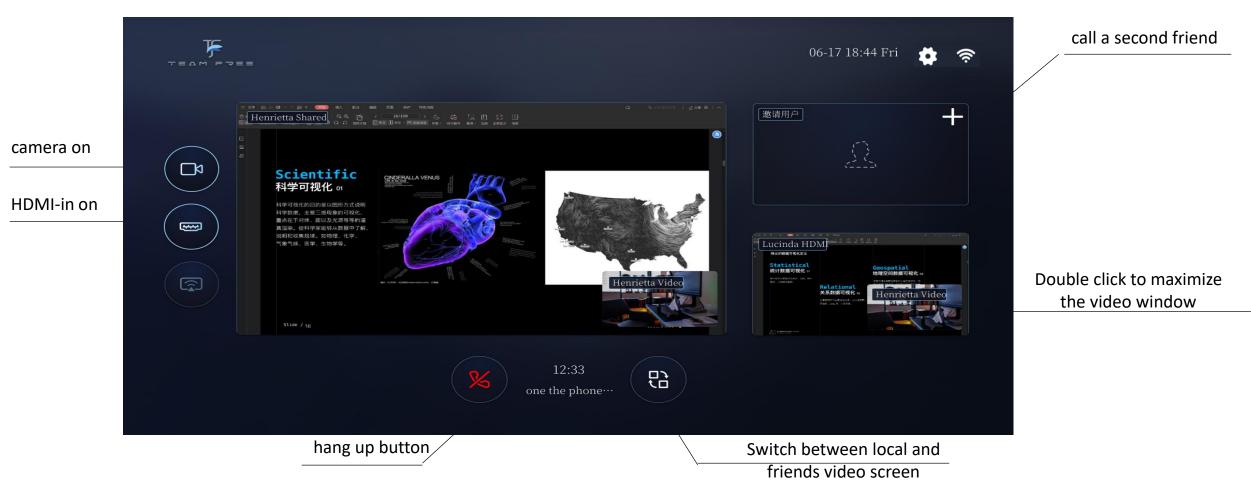

**Tips:** Click the small window in the dual video window to switch the size of the window. Double-click the large window to full screen the window. In a full-screen window, you can switch the video on the opposite end in the upper right corner. **Note: Screen projection and HDMI cannot be turned on at the same time** 

# Preparation to use –APP remote control:

TeamFree's App remote control device

(TF Android app can be downloaded from the Google app store and TF Apple app can be downloaded from the Apple app store)

- 1) TF's App need to add box friends.

👤 wl1207

- 2) APP request management to box, the box agrees with the app management request

囵

**6** The box side agrees with app management

After the box agrees with the app management, the app friend on the box will display the manager icon. When the manager is controlling the box, the icon color will change the color 。

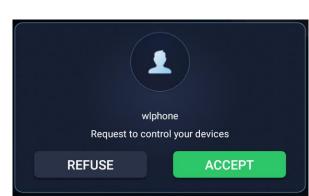

App friend operation interface

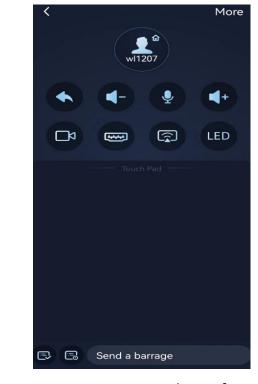

App remote control interface

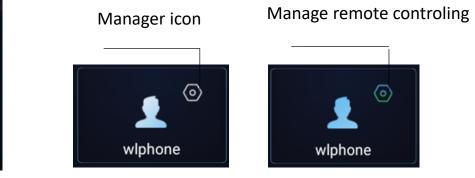

Note: The first management request of the app, the box will pop up the consent dialog box, and after first managment request will no longer pop up the consent dialog)

09:56

ioin room

Dind room

4

ї 🖇 7.03K/s 😤 "..... 🖬 💷 54%

wl1207

Edit

# Preparation to use:

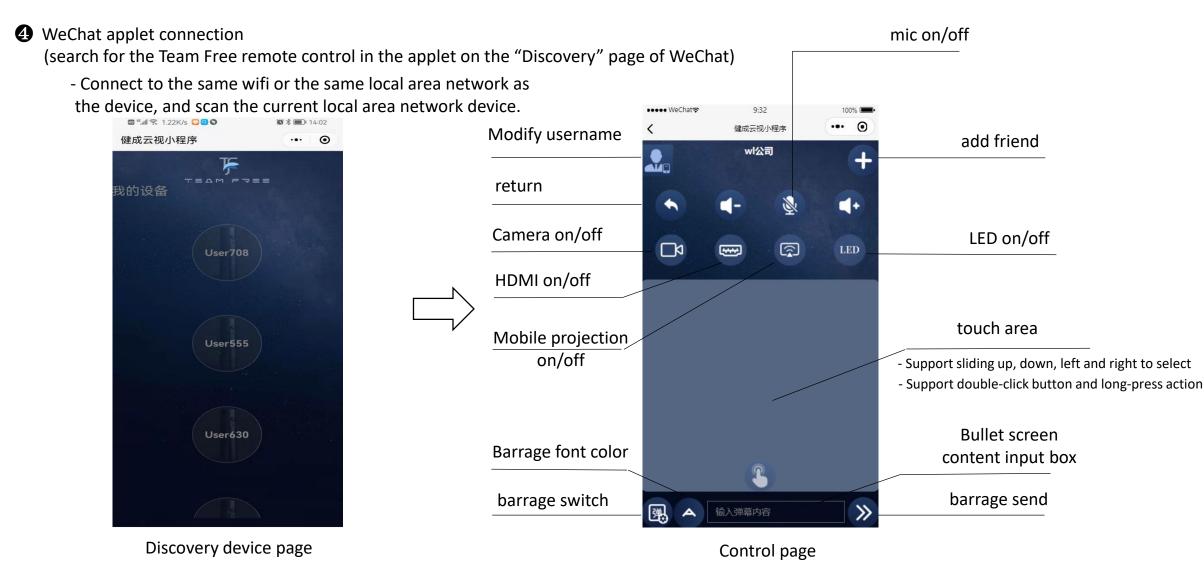

Note: It must be in the same LAN/access to the same wifi as the connected device Note: The barrage button is only available in live conferences

JIANCHENG YUNSHI Technology Co.,Ltd

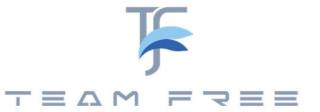

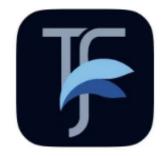

TEAM FREE APP quick start

# App add friends

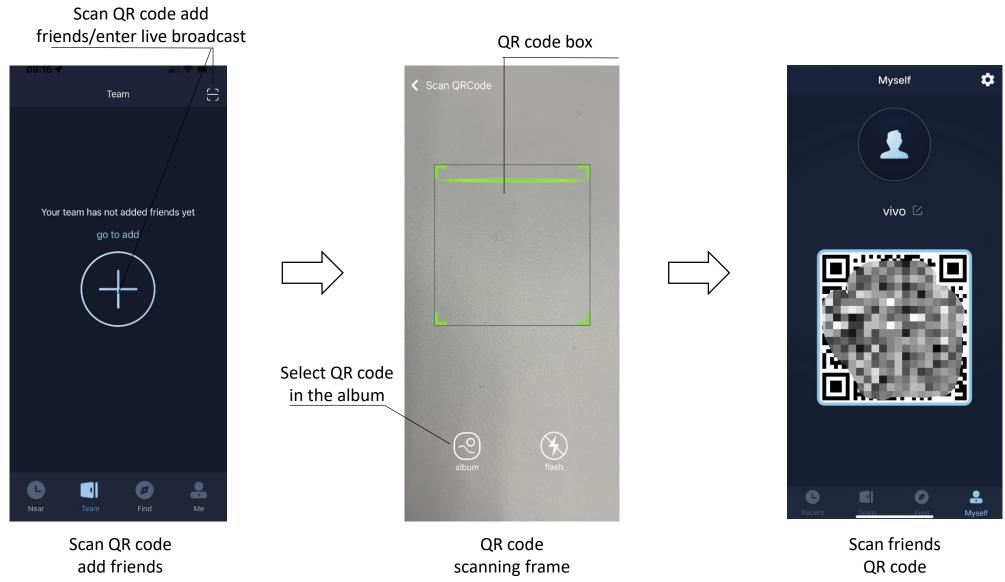

Note: Friends have two types 1.teamfree device. 2 mobile apps.

#### Delete friend Mobile phone friend 🕱 🕏 14.7K/s 🕵 "....l "...l 🖭 54% 10:20 🕱 🕏 6.45K/s 😤 4...ll 4...ll 🖭 57% 10:24 3 Team Edit ÷ vivoP 4 .... wl0107 $\widehat{\basis}$ Both messages and calls are encrypted end-to-end. No one except TeamFree can read or listen to the conversation. iphone6yy Scientific 👤 vivo vivoP give a poke The online notification has been sent to the other party. Please wait patiently. If the other party has not been online for a long time, it may not be allowed to enable the notification. You can notify the other party (a) message to go online by phone or other means. At the same time, you can inform the other party that the notification can be enabled in TeamFree application settings for subsequent 🗇 video call reminders. OK B I 0 0. 0 Dì Meeting00:11 Recent ke phot take vide Mobile friend type Poke poke, safety chat,

# Mobile friend communication function

Poke poke function

Safety chat function

video call function

video

Note: When the poke function is mainly used for the opponent's app is not online, push notification message to the side mobile phone prompt to request the other party to go online.

Note: The safety chat function can only be used for both parties online.

### TeamFree Device friends communication function

Device friend

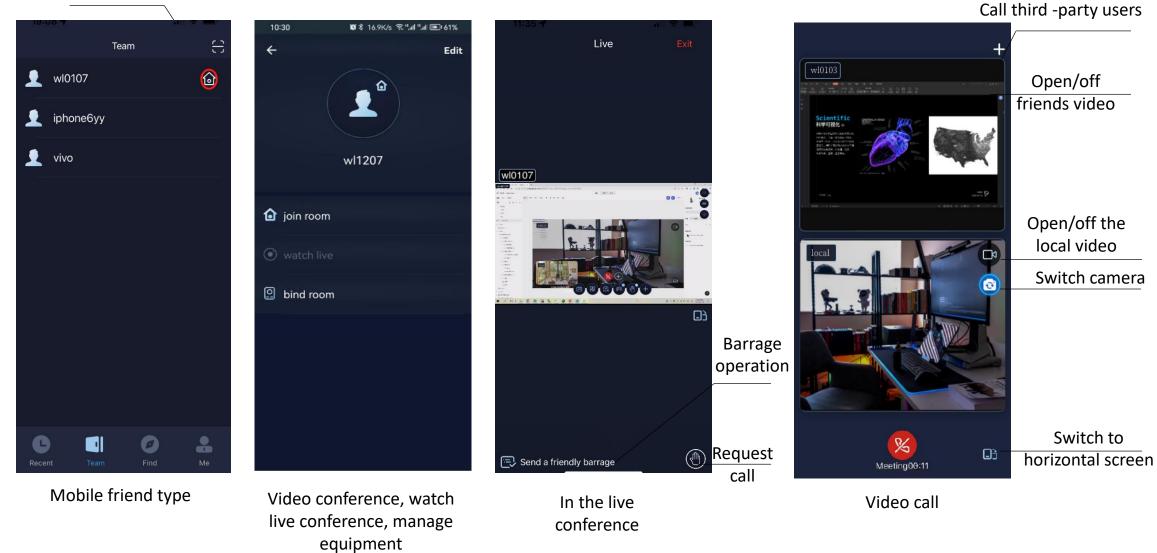

# Video conference -horizontal screen mode :

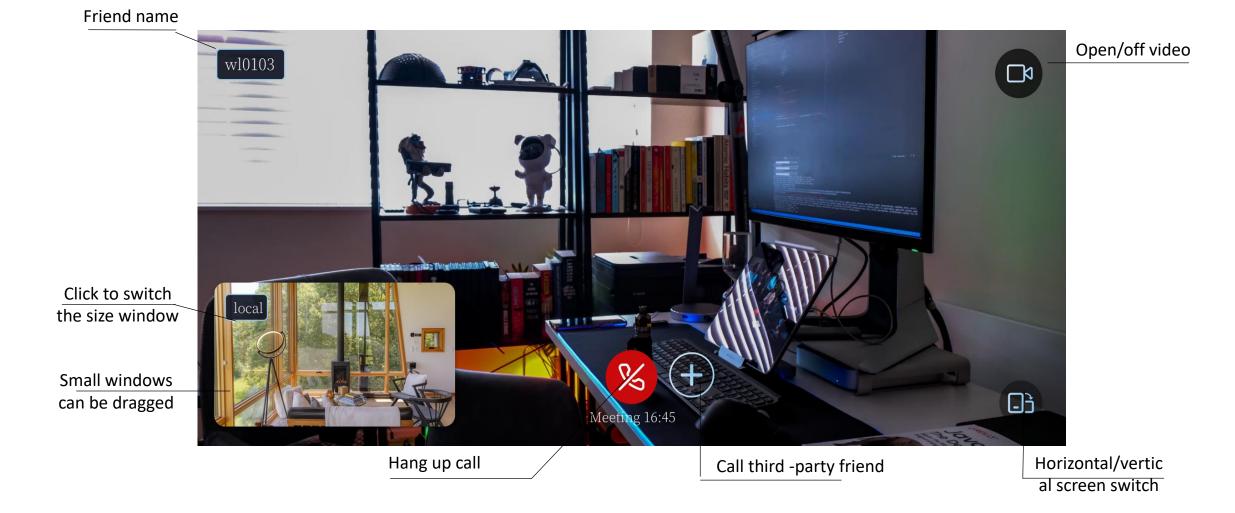

Note: After calling for third -party friends, a three -party video conference will be formed .

### Manage the Teamfree device function

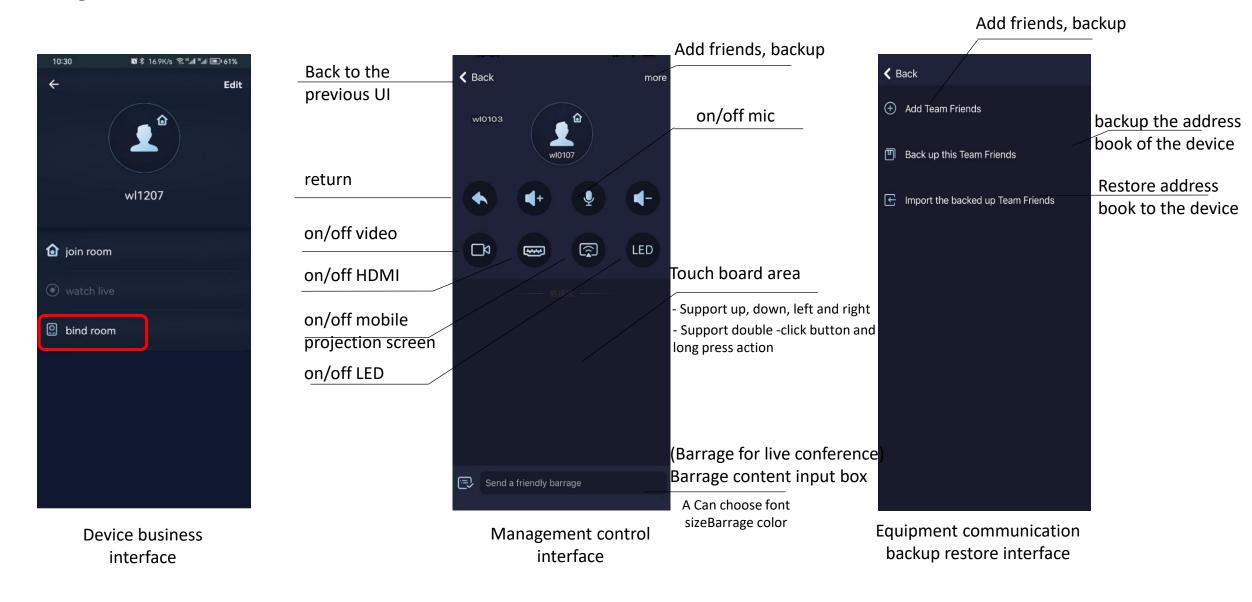

# Gadget – freeze photo:

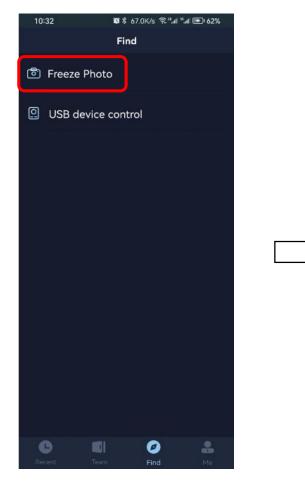

freeze photo

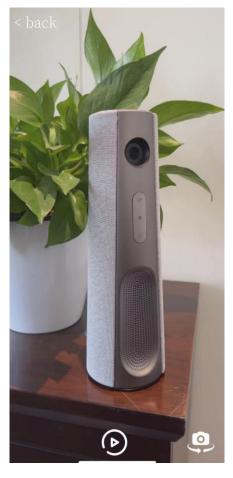

fixed shooting

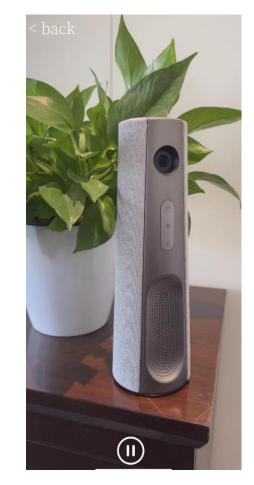

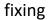

Note: freeze photo is used with the mobile phone screen function with the Teamfree device. After the fixed shoot. The camera will keep the image in the fixed freeze, you can observe the shooting details

# Gadget – USB Device Control:

10:32 Find 🙆 Freeze Photo USB device control C 0

USB device control

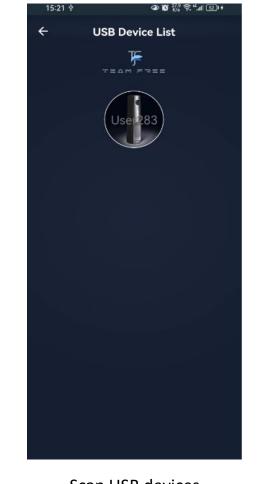

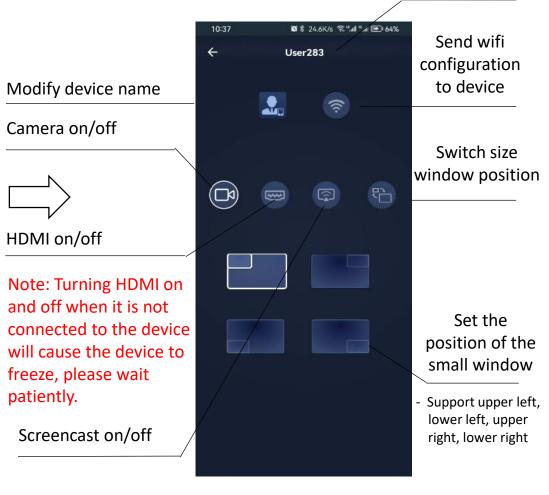

Device name

Scan USB devices

USB device control

Note: The network where the mobile APP is located needs to be in the same LAN as the device or connected to the same wifi.

Shenzhen JIANCHENG YUNSHI Technology Co., Ltd.

Address: Room 1701, Building 4, Bangyan Green Valley Factory, No. 98 Zhihe Road, Dakang Community, Yuanshan Street, Longgang District, Shenzhen City

Email: service@giantsee.com

Website: www.team-free.com